# **How to use the Manual Checkout Functionality of Photo Seller**

WP Photo Seller plugin offers a manual or offline checkout functionality for your photos.

### **Manual Payment Settings**

First we need to enable the manual payment feature. Go to *WP Photo Seller ‐> Settings ‐> Payment Gateway Settings* and select from the following options. Each option has a simple explanation to help you further choose one or both options.

- 1. *Use Manual Gateway Checkout: Check this if you want to give your customers the option of paying by direct transfer or check by using a manual checkout*
- 2. *Process manual checkout as if the payment was complete:* Manual checkout orders are kept in a pending state by default. Check this if you want to set the manual checkout orders to "Complete" when it comes in. This will deliver any download links immediately.

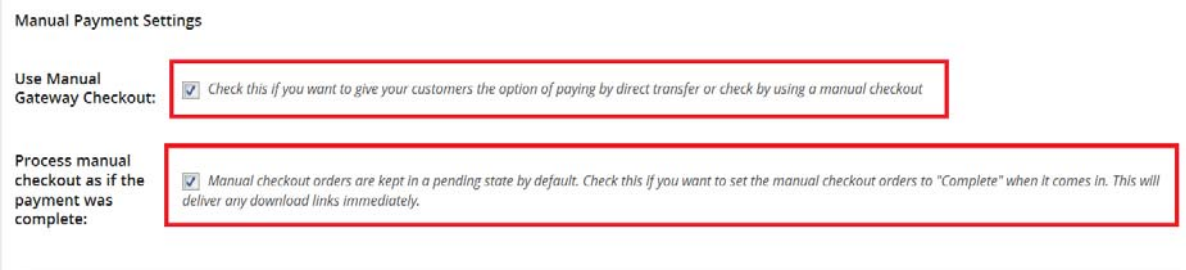

If you don't want to provide both payment options **PayPal Checkout** and **Manual Checkout** in the dropdown menu as illustrated later on then make sure that you uncheck the following option *"Use PayPal Standard Checkout"*.

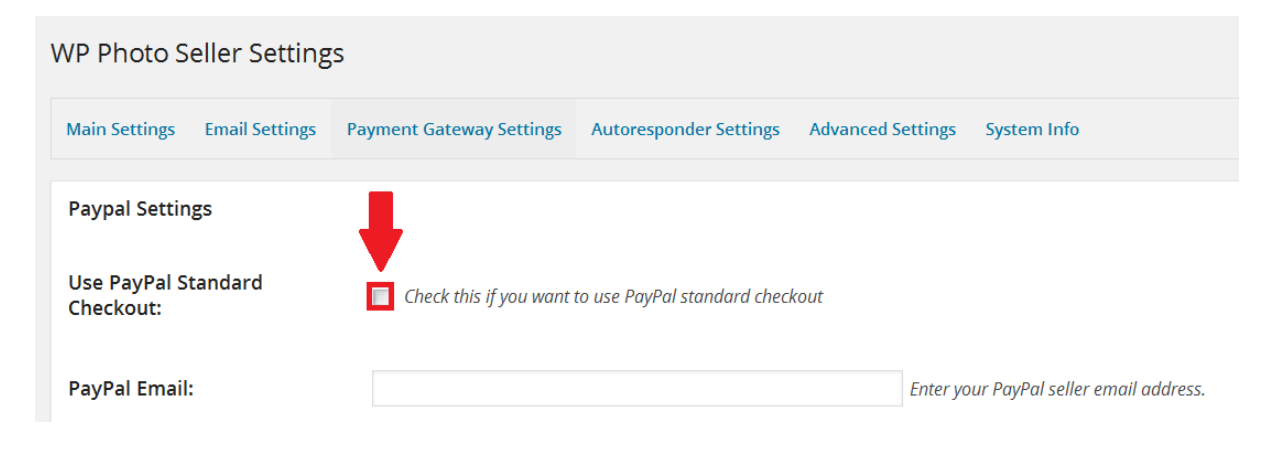

## **How The Manual or Offline Checkout Works**

# **Pot Plants**

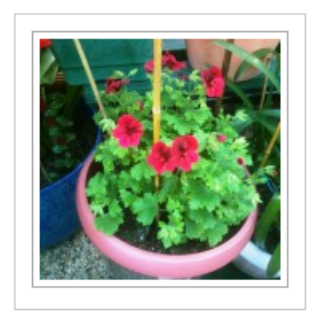

When you click on the gallery image item to purchase , the following is displayed.

You can add a **Qty** and then click on **Add To Cart**.

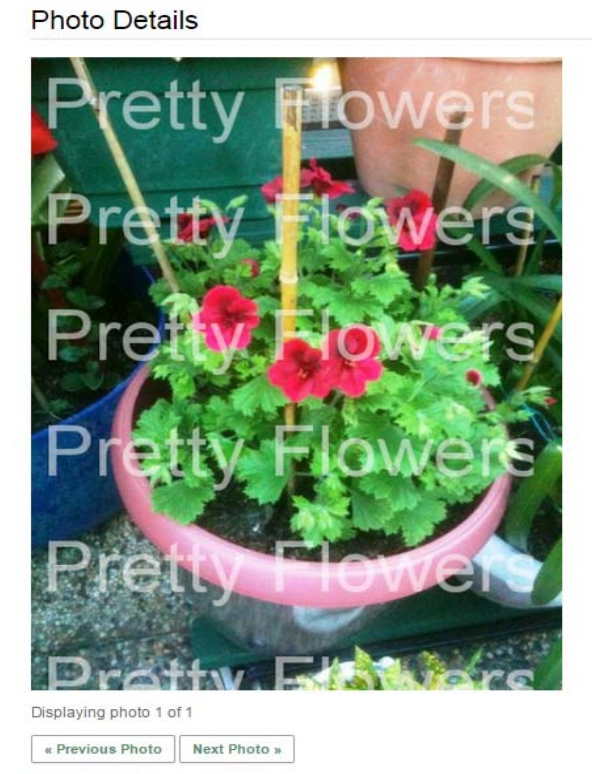

#### pot-plants-3

A potplant for everyday household.

To buy this photo choose from the selections below:

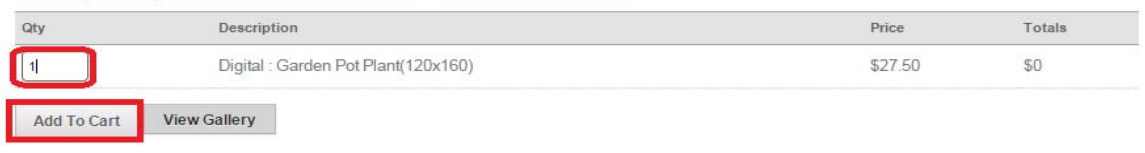

Click on **View Cart** as illustrated in the following image.

### **Photo Details**

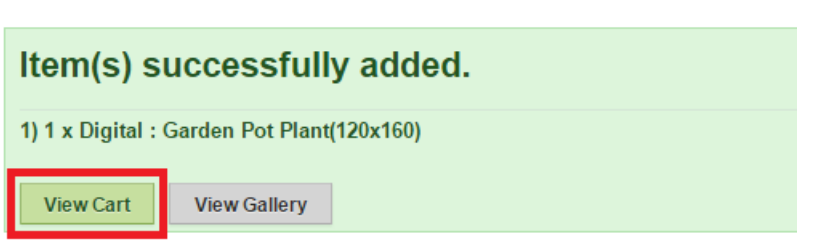

### **Manual Checkout**

After you click on the **View Cart** link (see the above image), you will be taken to the shopping cart page.

In the following image you can see a menu that gives you two checkout options, **PayPal Checkout** and **Manual Checkout**.

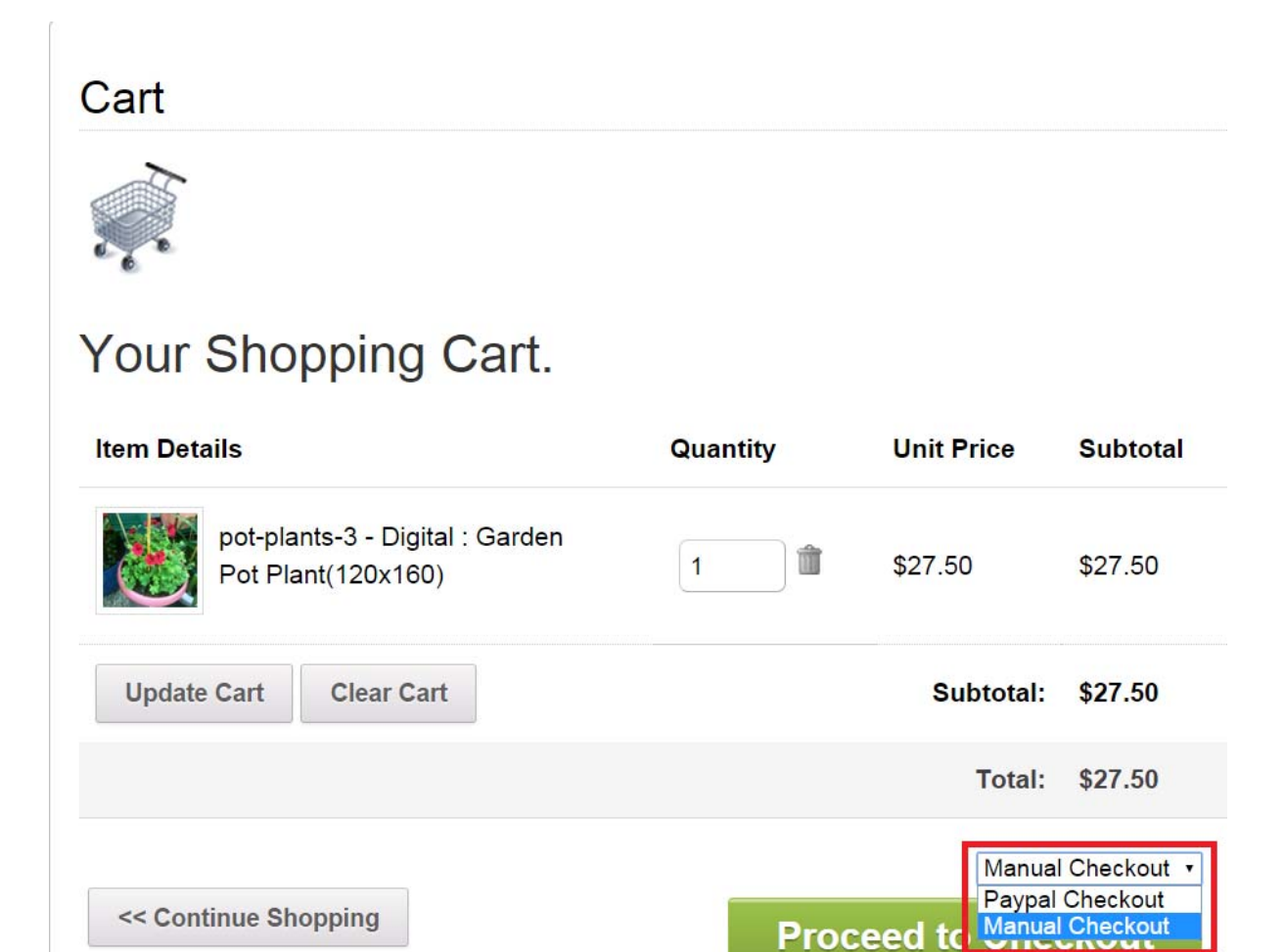

**Proceed to** 

## **Checkout**

The following image shows you what your client will see after they select the **Manual Checkout** option and clicks on **Proceed to Checkout** as illustrated in the previous above.

- First Name
- Last Name
- Email
- Additional Comments
- *Submit Order* button

Store » Checkout

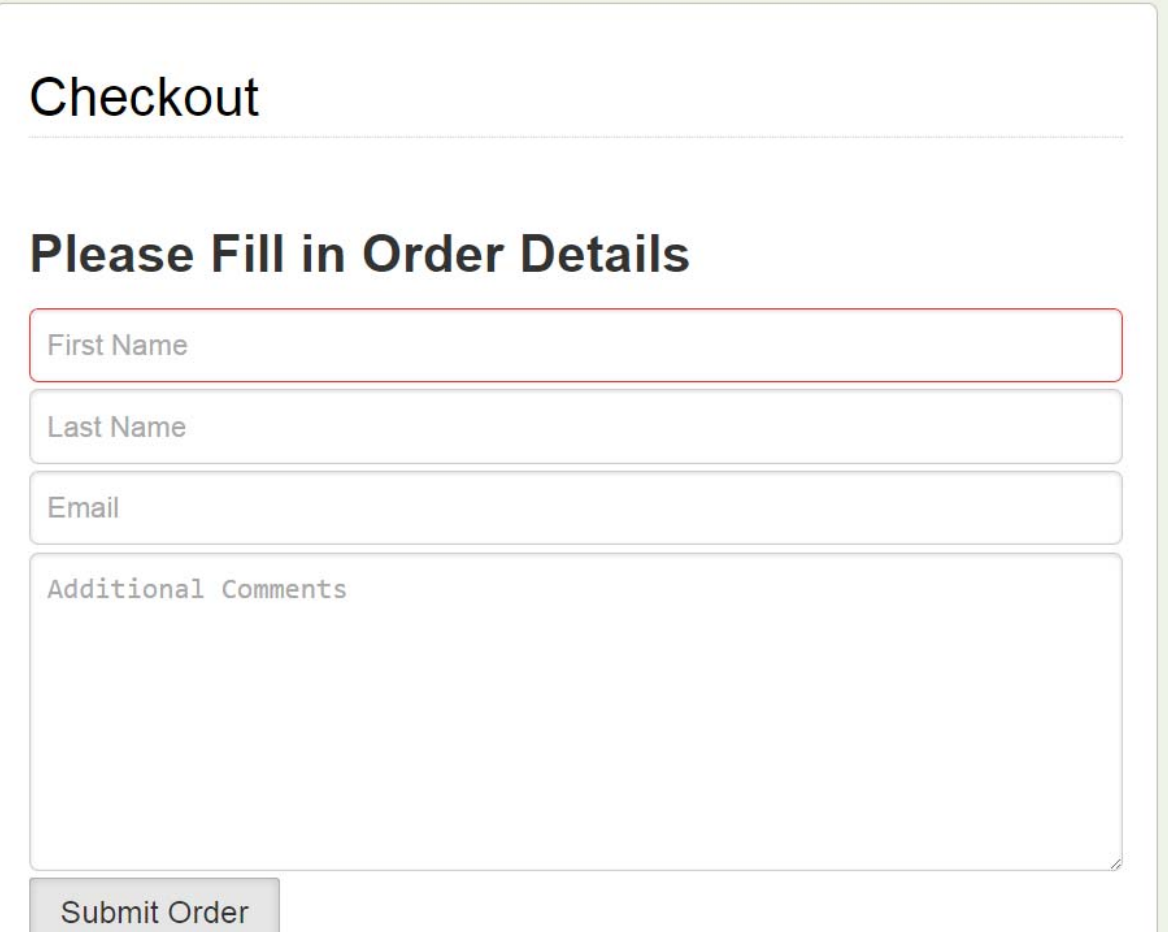